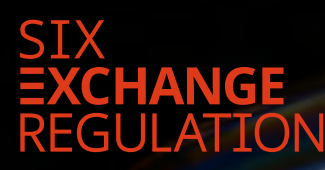

# MANUAL **CONNEXOR®** REPORTING

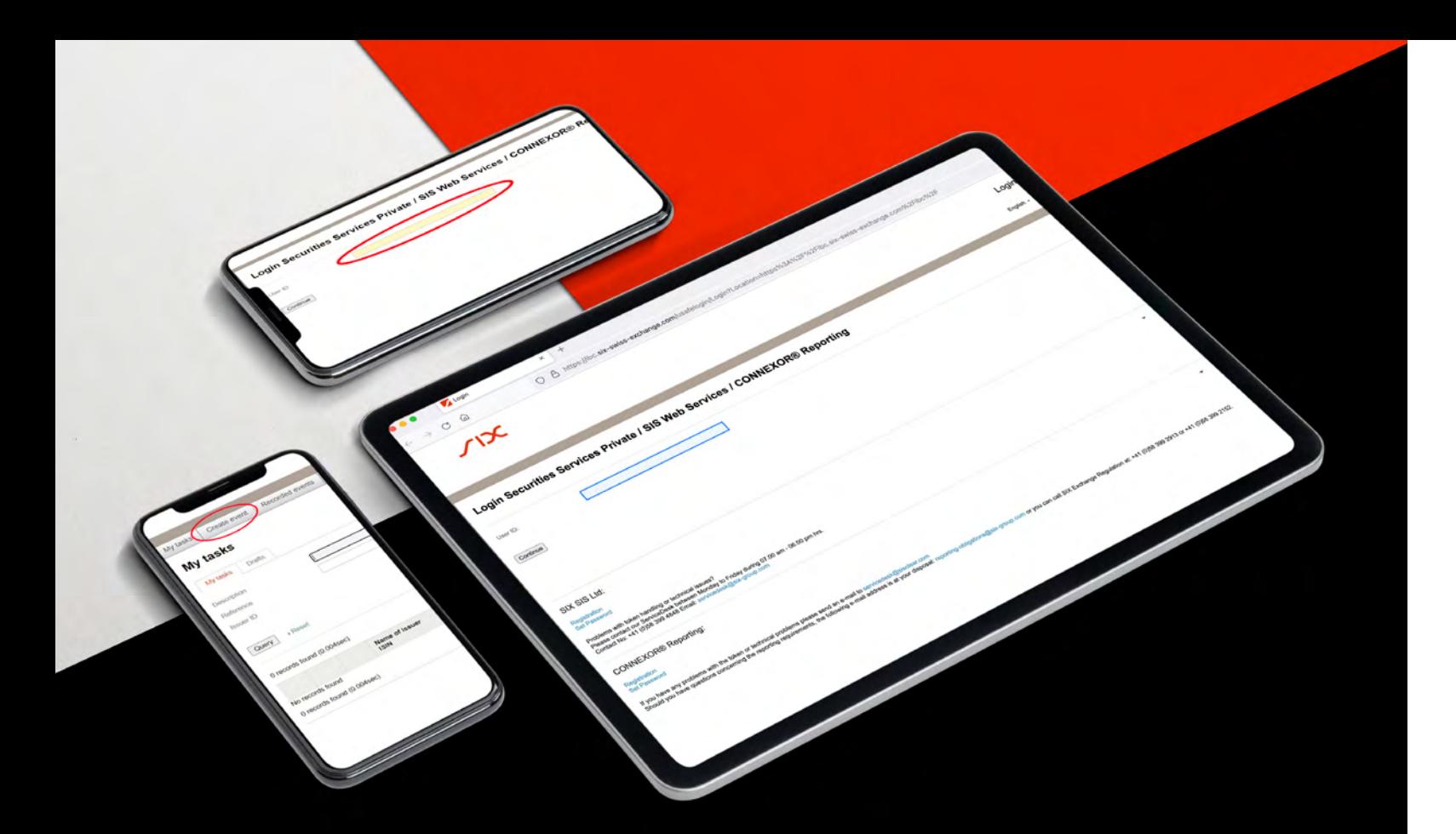

# Table of contents

### **1. Introduction**

### **2. Login**

2.1. User-ID 2.2. Token and passcode

### **3. Entering announcements**

3.1. Entering a new announcement 3.2. Exception for authorised third parties (power of attorney/PoA) 3.3. Details of an ad hoc announcement 3.4. Uploading the ad hoc announcement

### **4. Executing and transmitting to SER**

4.1. 2 Eye Principle 4.2. 4 Eye Principle For reasons of security and confidentiality, from 1 October 2021 issuers of primary-listed equity securities must use the online platform CONNEXOR® Reporting for transmission of their ad hoc announcements to SIX Exchange Regulation AG (SER).

The distribution of ad hoc announcements must continue to comply with the provisions of Art. 7 et seqq. Directive on Ad hoc Publicity (DAH). CONNEXOR® Reporting does not replace distribution to the default addressees. CONNEXOR® Reporting will serve only to ensure secure and confidential transmission of ad hoc announcements to SIX Exchange Regulation AG. The ad hoc announcements will not be forwarded internally or externally, or published, by SIX Exchange Regulation AG.

Care must be taken to ensure the distribution of ad hoc announcements to all addressees simultaneously (including SER). The introduction of CONNEXOR® Reporting for ad hoc announcements will have no impact on the previous applicable practice or the obligation to distribute ad hoc announcements to all addressees simultaneously (Art. 10 para 2 DAH).

Issuers of derivatives, bonds, conversion rights, collective investment schemes and secondary-listed equity securities can continue to submit ad hoc announcements to SER by e-mail.

# 1

## **following link**: **ser-ag.com/connexorreporting**

# Login

2

As soon as the **user** has registered<sup>1</sup>and received the relevant access data, they can log in to CONNEXOR® Reporting via the **following link**:

**IANGEON** 

 $\circ$ 

 $J_{\mathcal{A}}$ 

Login Securities Services Private | SiS Web Services | CONNEXOR® Reporting

CONNECTOR® Reporting

SIX SIS Ltd:

Plea

Company

Company<br>Indication of

Indication of the less

Postal Code Place Place untry Corresp **Next** 

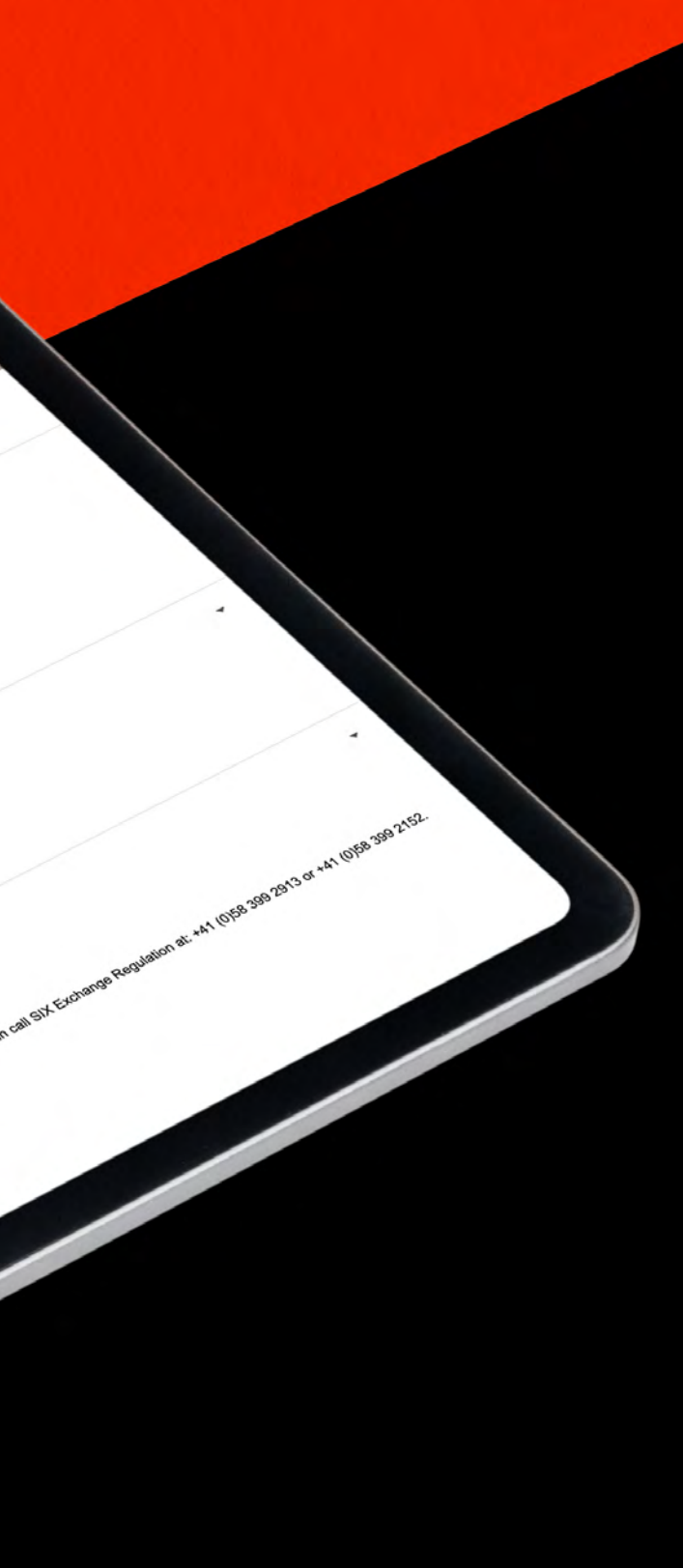

The user's registered e-mail address is their **user ID**.

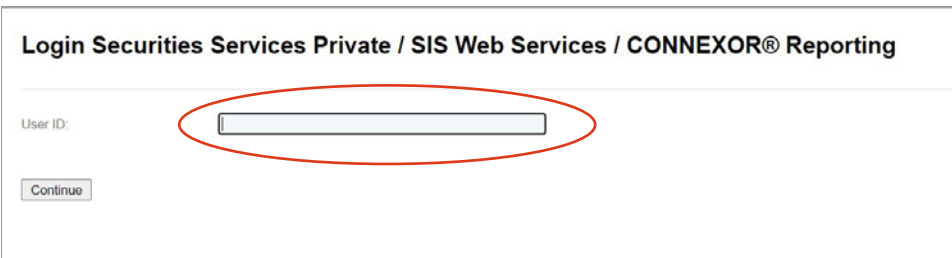

## User ID Token and passcode 2.1 2.2

The user is then prompted to enter the passcode. The passcode consists of a PIN, to be set when logging in for the first time, and the sequence of numbers randomly generated by the token (RSA hardware token or Futura mobile app token).

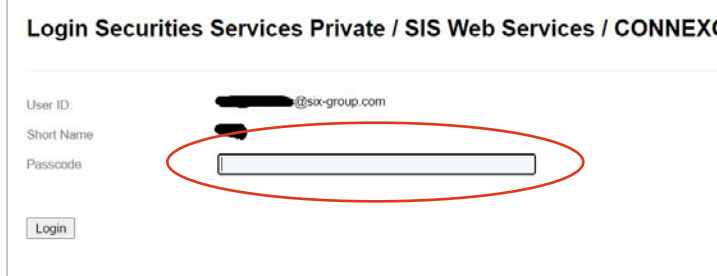

### After entering the passcode, click on **"Login"**.

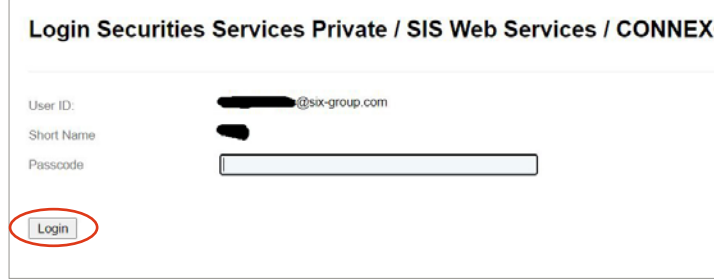

Once the user has read the General Terms and Conditions and consented by ticking **"Accept"**, they can click on **"Continue"**.

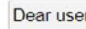

You are in the process of logging into a SIX Group system. We draw your attention to the<br>fact that as a user of Connexor services, you are only entitled to use the SIX Group system in accordance with the relevant rules and regulations of SIX Group regarding Connexor. Any unauthorized use or abuse of the SIX Group system is prohibited and subject to civil and criminal sanctions.

We inform you that user activity on the SIX Group system might be monitored, recorded and analysed as deemed appropriate by SIX Group.

No provisions have been taken by SIX Group to avoid or remove usage traces on client computers. To ensure complete removal of all usage traces on client computers at<br>session end, delete the history and all temporary internet files including cookies on the client computer.

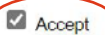

Continue

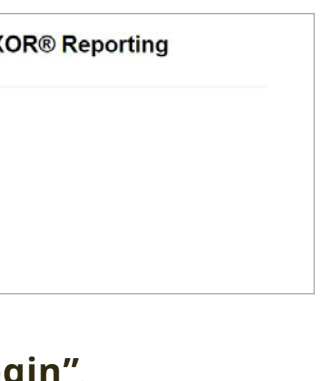

**OR® Reporting** 

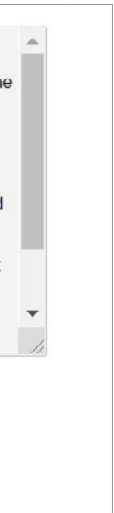

After entering the e-mail address, click on **"Continue"**.

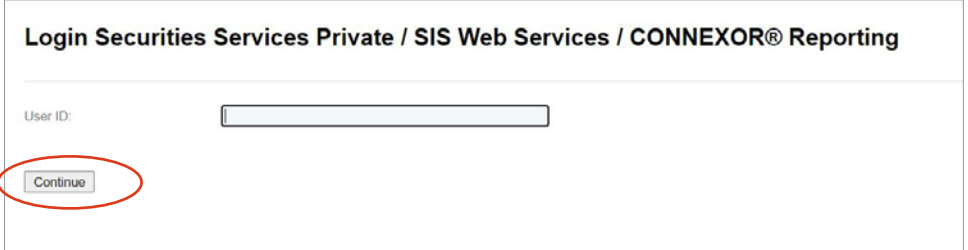

If a user is authorised both to transmit ad hoc announcements and to fulfil the regular reporting obligations, they will be asked to select their preferred role ("Adhoc" or "Reporting Obligations") when logging in for the first time (please make sure that the browser allows pop-up windows).

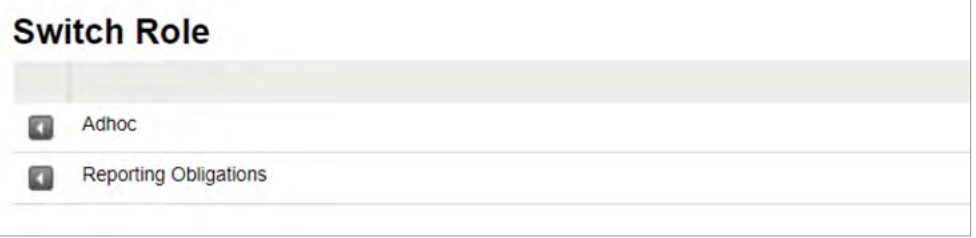

Depending on the selected role, only the reports/announcements designated for that role will be displayed.

The role can be changed during a session. To do so, the user must click on **"Switch Role"** and select the link **"Click Here"**.

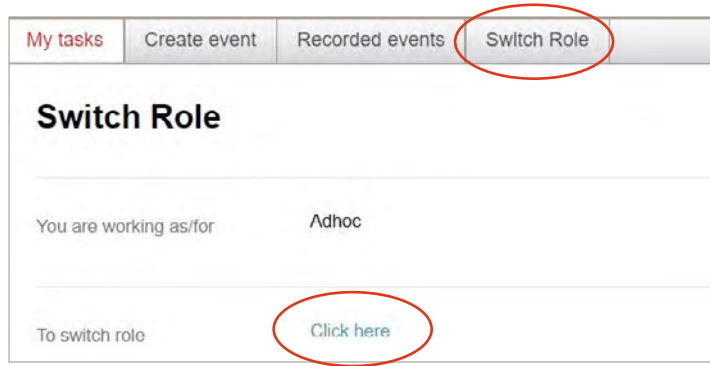

When logging out, CONNEXOR® Reporting saves the last selected role. When logging in next time, the user is assigned the last saved role. When logging in next time, if the user would like to submit a report/ announcement associated with the other role, they must change the role using **"Switch Role"** as described above.

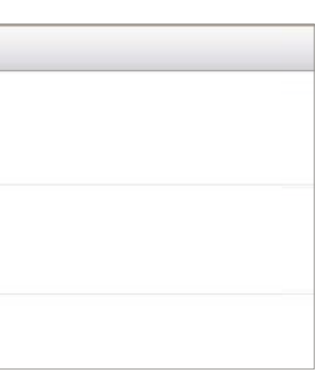

Particularities for users with several roles (ad hoc and reporting obligations)

To enter an ad hoc announcement, the user selects **"Create event"**.

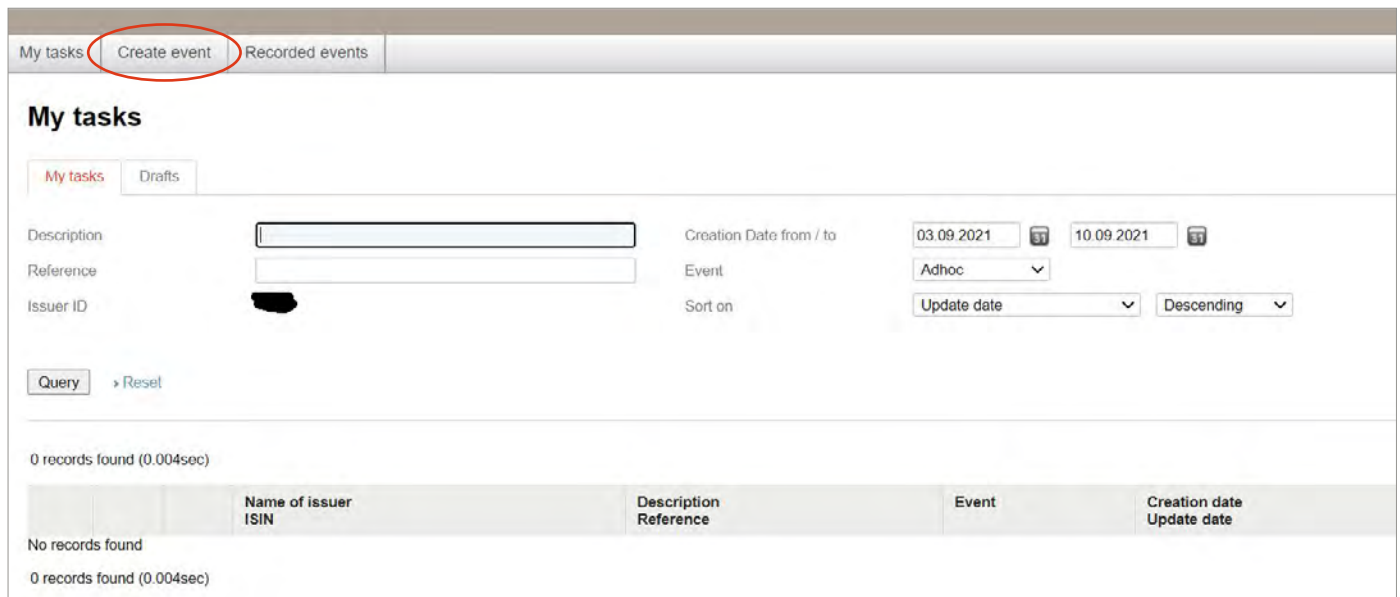

## Entering a new announcement

# 3.1

### They must then click on **"Adhoc Event"**.

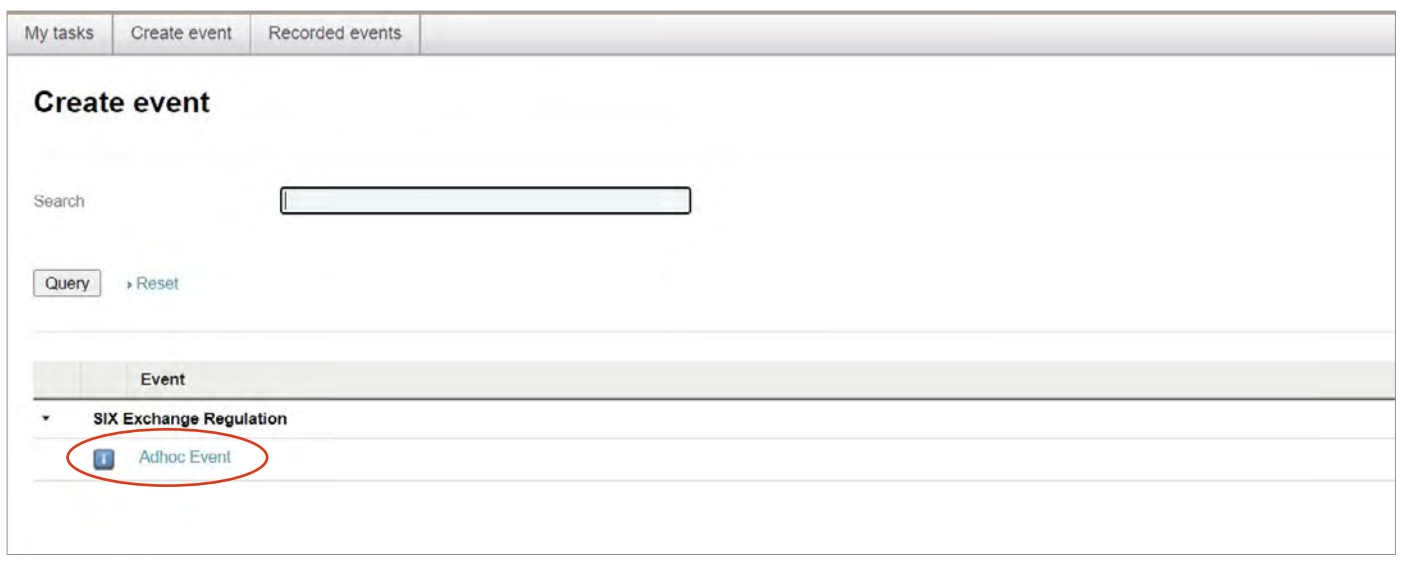

# Entering announcements

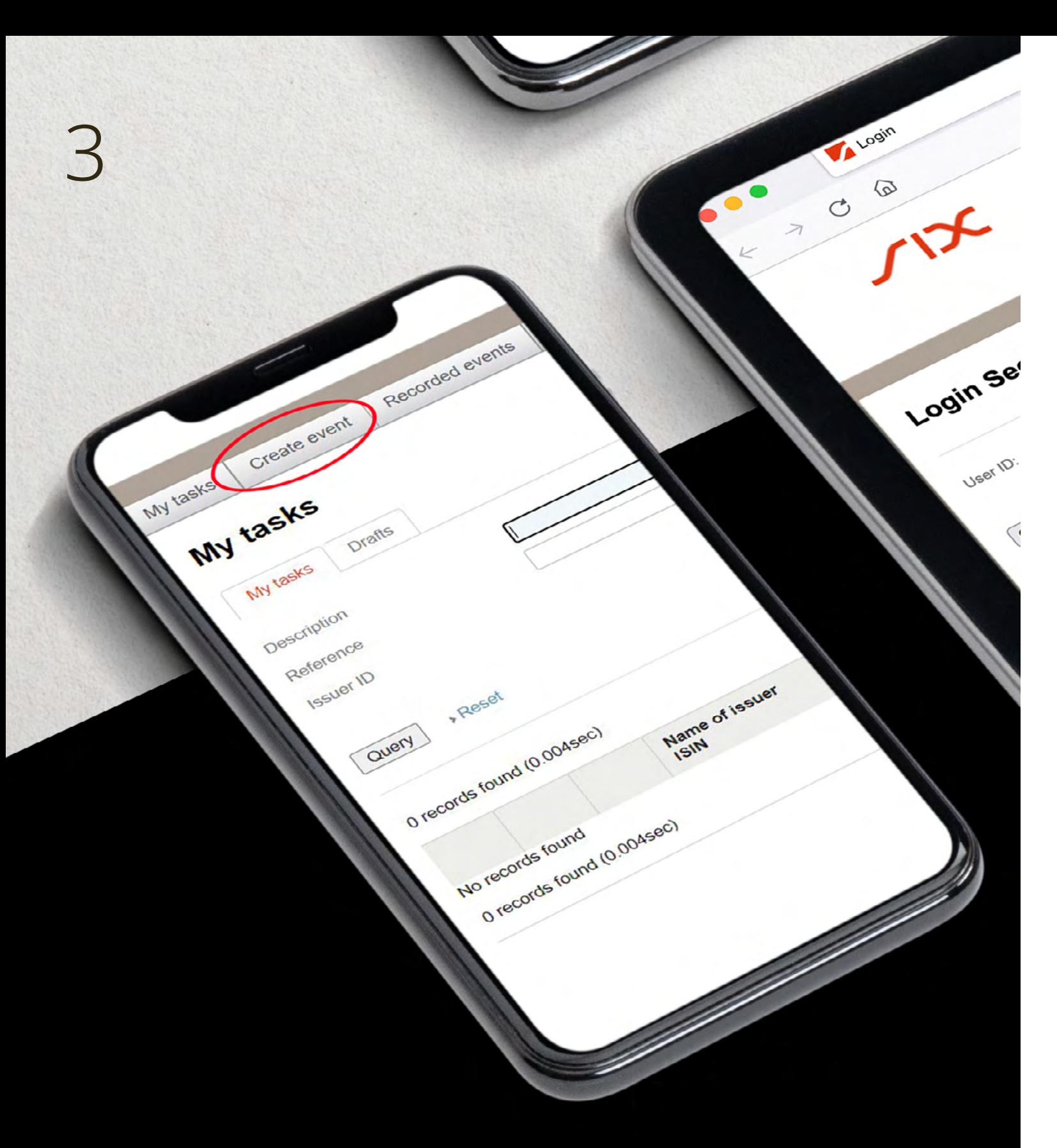

## Exception for authorised third parties (power of attorney/PoA)

3.2

If an authorised third party must enter an announcement for an issuer, a pop-up window ap-pears after clicking on **"Adhoc Event"**. The authorised third party is prompted to select the issuer for whom the announcement must be entered. Select the correct issuer by clicking on the mag-nifying glass symbol.

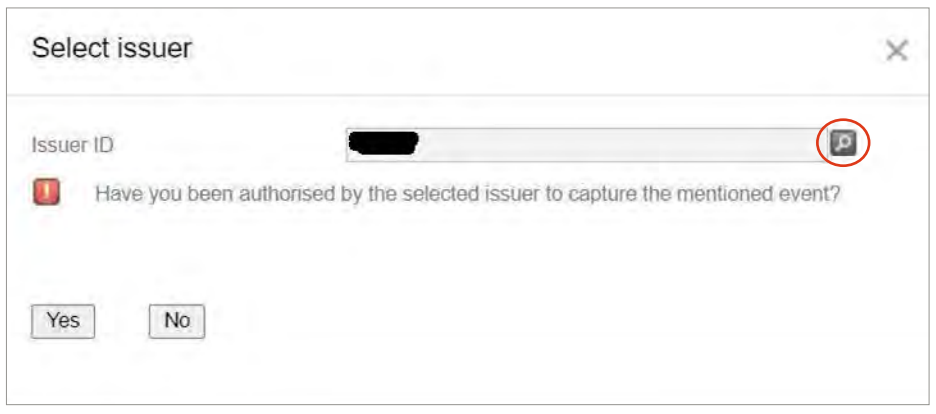

Clicking on **"Query"** in the new pop-up window displays the issuers who have given power of attorney to the third party.

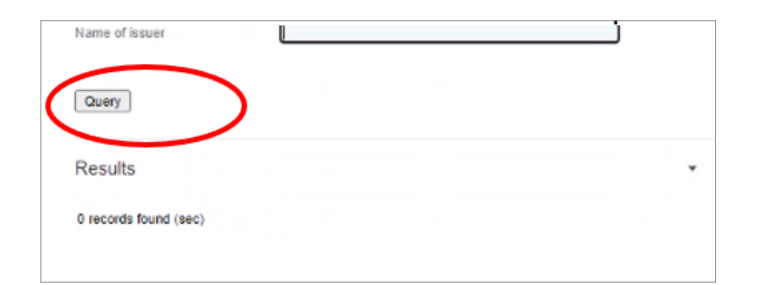

## Details of an ad hoc announcement 3.3

The next window prompts the user to enter the required information for an ad hoc announce-ment. Except for the field **"Note to SIX Exchange Regulation"**, all fields must be filled out.

## **The following details are required:**

- Date of publication of the ad hoc announcement: the publication date must be entered in the format Day/Month/Year (DD/MM/ YYYY)
- Time of the publication of the ad hoc announcement (CET): the publication time must be entered in the format 00:00
- Confirmation that the ad hoc announcement
	- was sent to at least two electronic information systems widely used by profes-sional market participants (e.g. Bloomberg, Reuters, SIX Financial Information) (Art. 7 DAH),
	- was sent to at least two Swiss media (printed or electronic) of national im-portance (Art. 7 DAH),
	- used the e-mail distribution service (push system) (Art. 8 DAH) and
	- was uploaded to the issuers website in the designated directory (pull system) (Art. 9 DAH).

## Details of an ad hoc announcement 3.3

Care must be taken to fulfil the simultaneous distribution obligation (also to SER) in accordance with Art. 10 para 2 DAH.

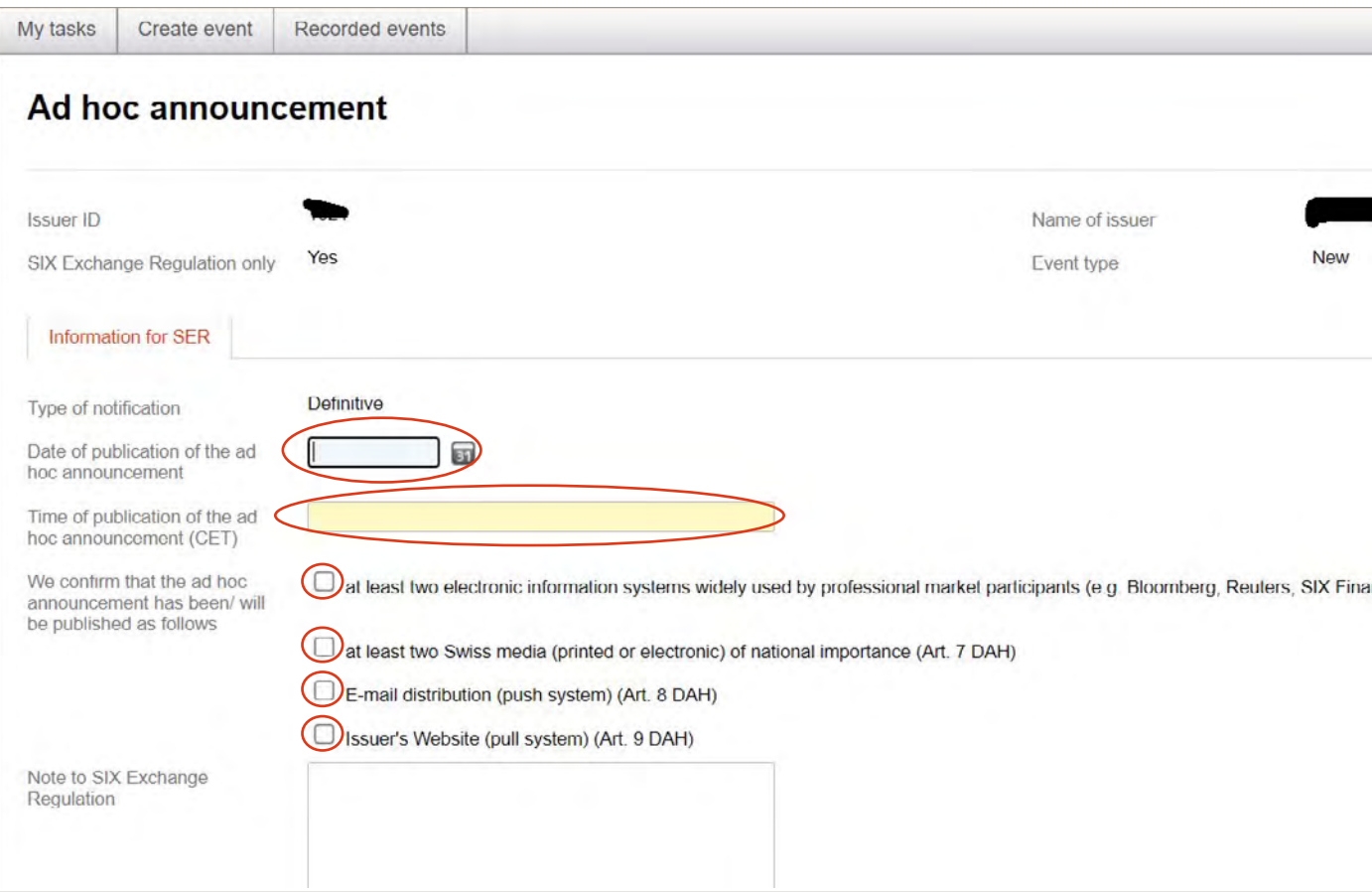

### The details must then be **"save".**

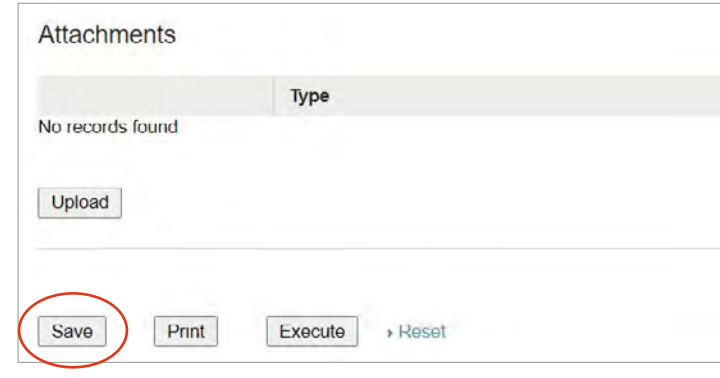

Once the details have been saved correctly, the user receives a confirmation.

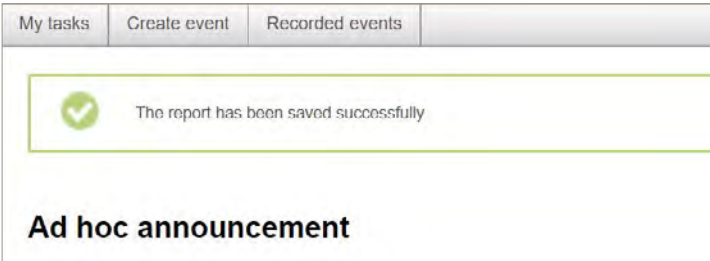

The details can be edited once the save process has finished. Before the ad hoc announcement can be uploaded as a PDF, any changes must be saved again (see section 3.4).

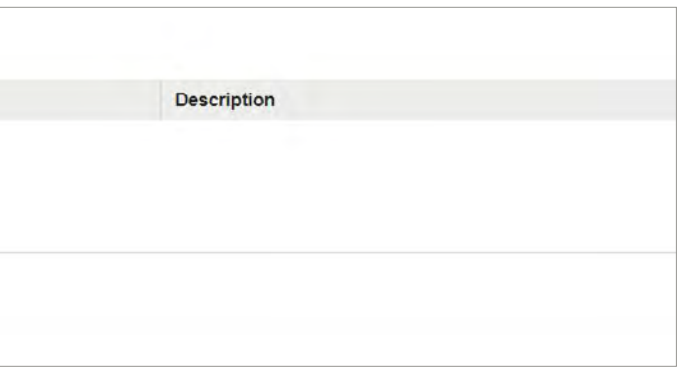

## Uploading the ad hoc announcement

3.4

To upload the ad hoc announcement, the user must click on «Upload» under **"Attachments"**.

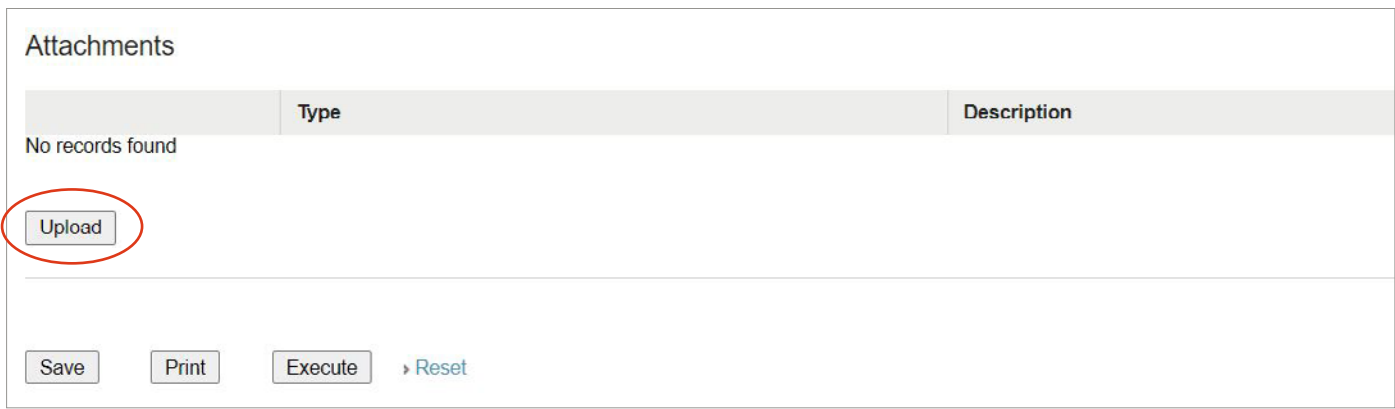

A pop-up window opens and the user will be prompted to enter the title of the ad hoc an-nouncement in one of the announcement's languages. All language versions of the ad hoc announcement (the announcement itself, not a reference to an ad hoc announcement uploaded on the website) must then be uploaded as a PDF file. To do so, the user must click on **"Choose Files"** and upload the required PDF file(s).

It must be ensured that the file name of the ad hoc announcement does not contain special characters such as "!, -, \_", etc. Otherwise the upload can-not be completed and an error message appears.

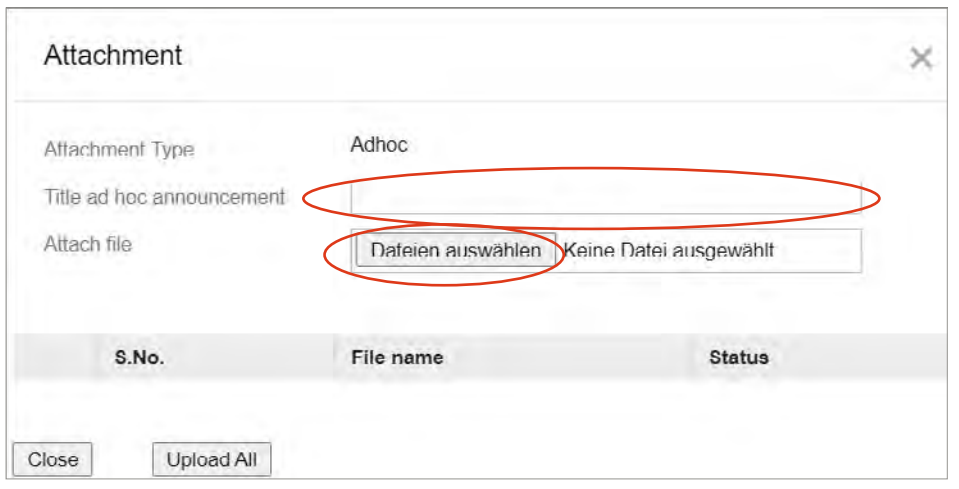

As all language versions of an ad hoc announcement must be uploaded as PDF files, there is a multiple upload option. The user can select several files in the pop-up window and upload them using **"Upload All"**.

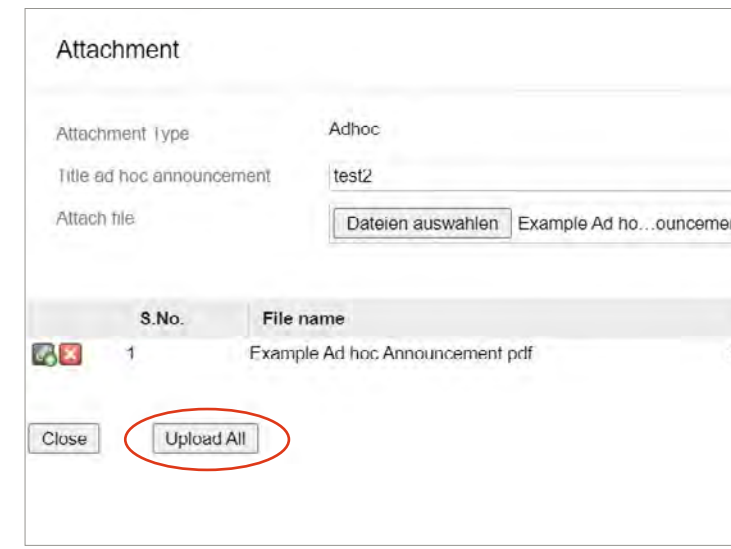

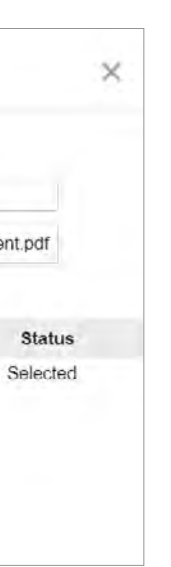

Depending on whether the user has 2 Eye Principle or 4 Eye Principle (see the following section, points 4.1 and 4.2), the announcement is either directly transmitted to SER or made available to the user's team members with the request for approval so it can be processed further.

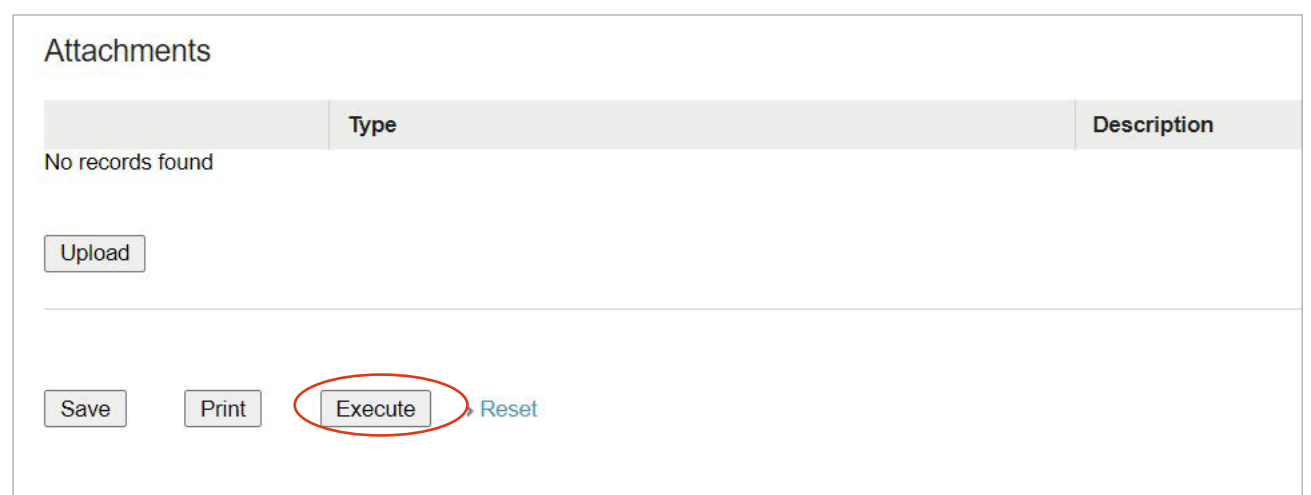

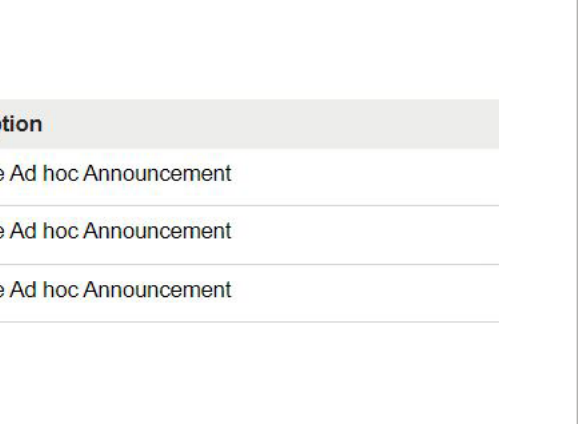

# Executing and transmitting to SER

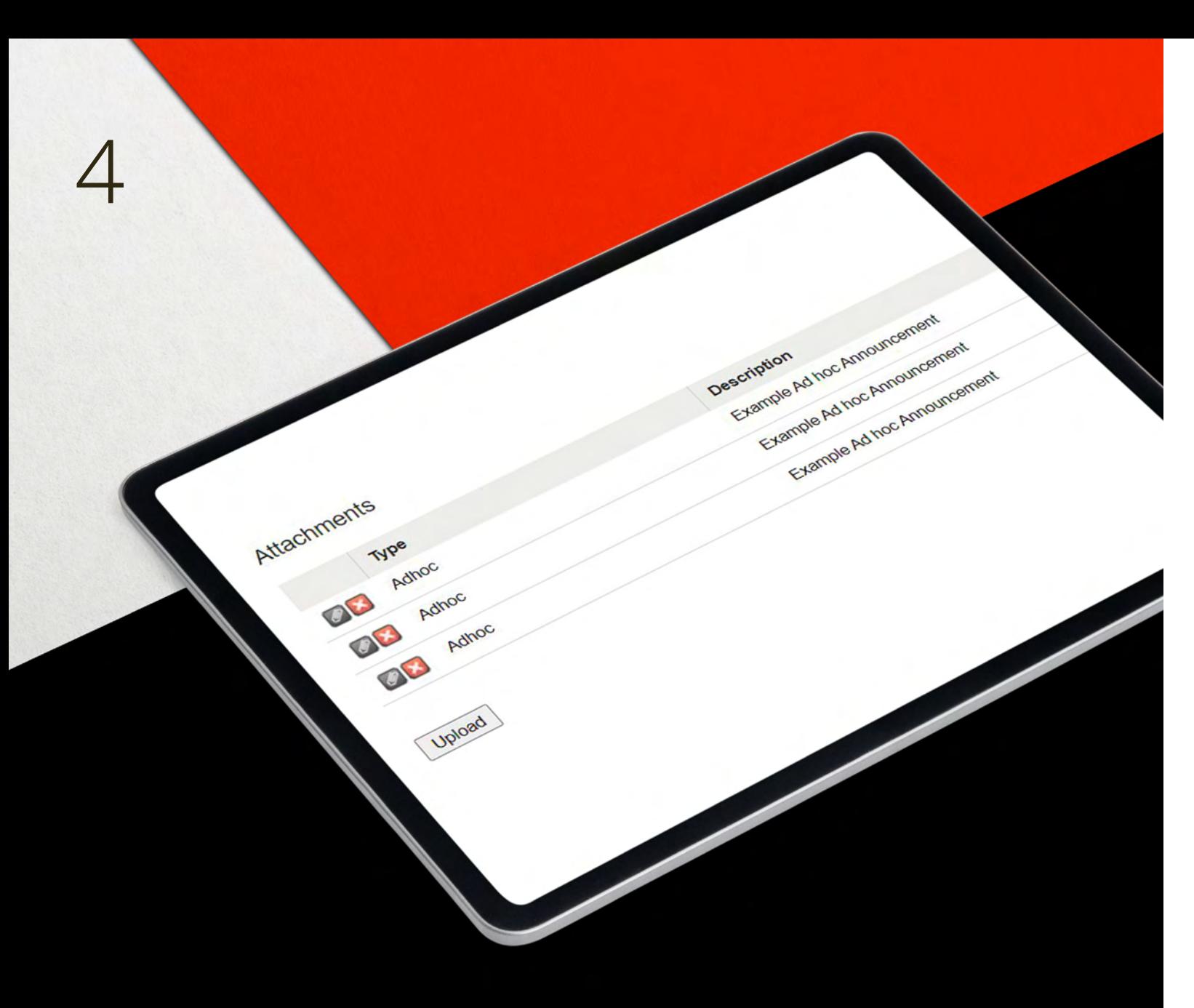

Once the user has successfully uploaded the ad hoc announcement as a PDF file, it appears under Enclosures. If the wrong PDF file was selected for upload (see 3.3 above), it can be deleted by clicking on **X**.

Once all the details for the ad hoc announcement have been entered and the ad hoc announce-ment uploaded as a PDF, click on **"Upload"**.

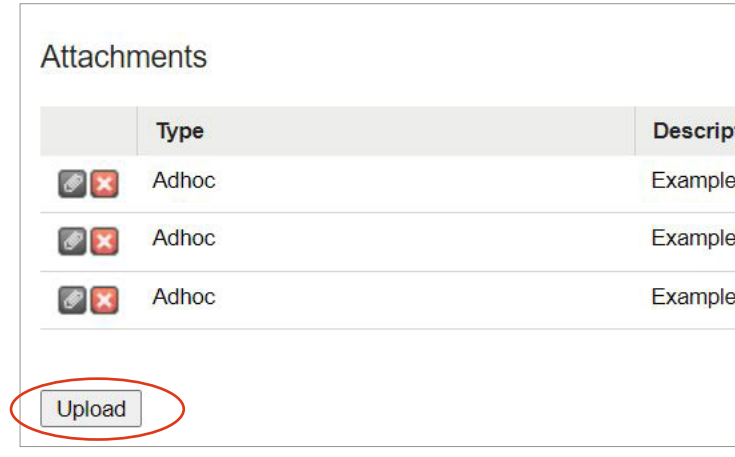

## 2 Eye Principle 4.1

If the user clicks on **"Execute"** in single control mode, the report is sent directly to SER together with the ad hoc announcement.

Upon successful execution, the user receives a short confirmation of the transmission via e-mail

4 Eye Principle means the report/announcement is entered by one person and must then be "approved" by a second person. Only then is the report sent to SER together with the ad hoc an-nouncement.

If the first person enters a report/announcement in accordance with the conditions above and clicks on Execute (see section 4 above), a second person (if the first person has 4 Eye Principle) receives an e-mail with the information that a report has to be approved.

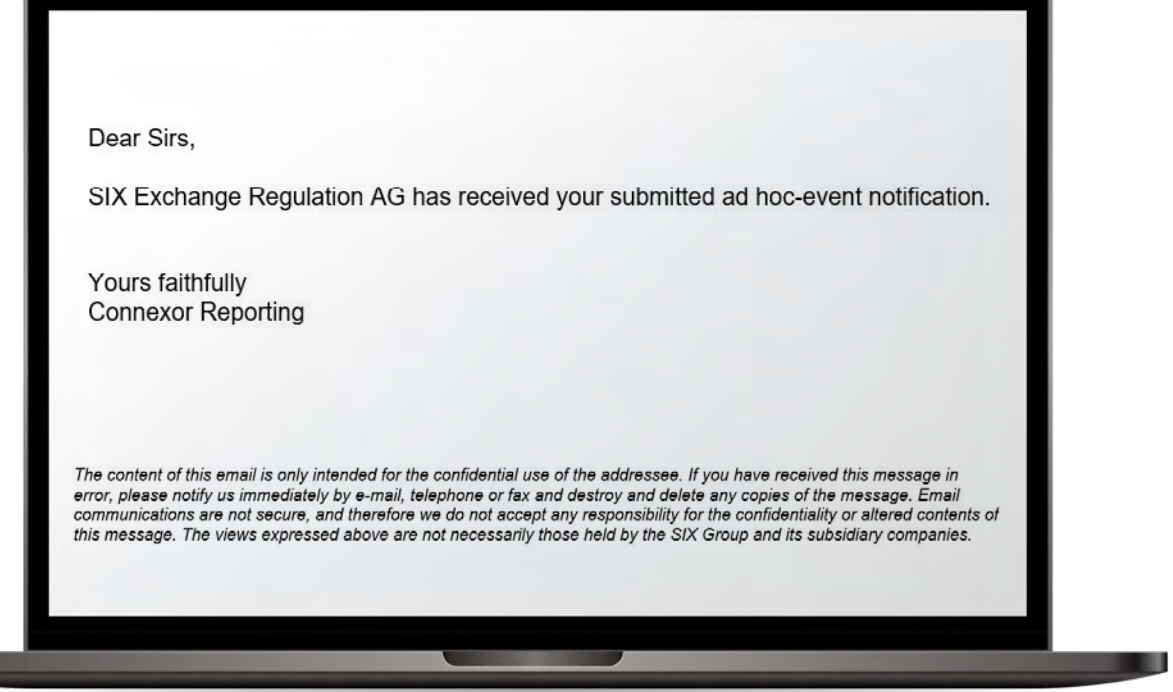

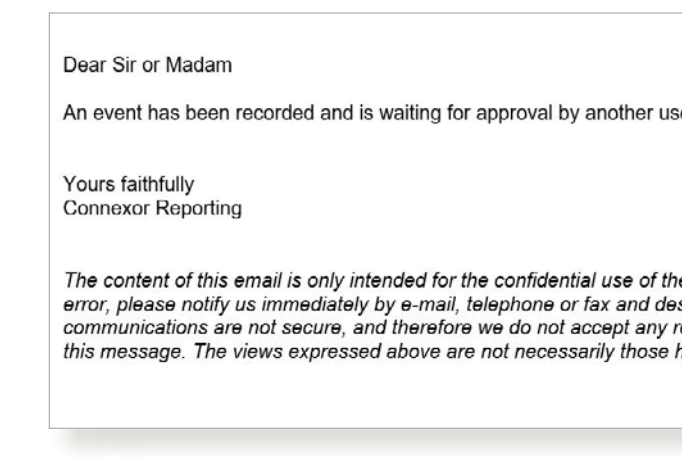

As soon as the second person logs in, they can view the entered report by clicking on the appro-priate symbol in **"My Tasks"**.

er e addressee. If you have received this message in stroy and delete any copies of the message. Email esponsibility for the confidentiality or altered contents of held by the SIX Group and its subsidiary companies.

## 4 Eye Principle 4.2

09.21/EN/SER/PDF

**SIX Exchange Regulation AG** Hardturmstrasse 201 P.O. Box 8021 Zurich Switzerland

This opens the window described in section 3.3 and the second person can check the re-port/announcement and adjust it if necessary. Once the report/announcement has been final-ised, the second person can transmit it to SER by clicking on **"Execute"** (see above).

09.21/EN/SER/PDF

## 4 Eye Principle 4.2

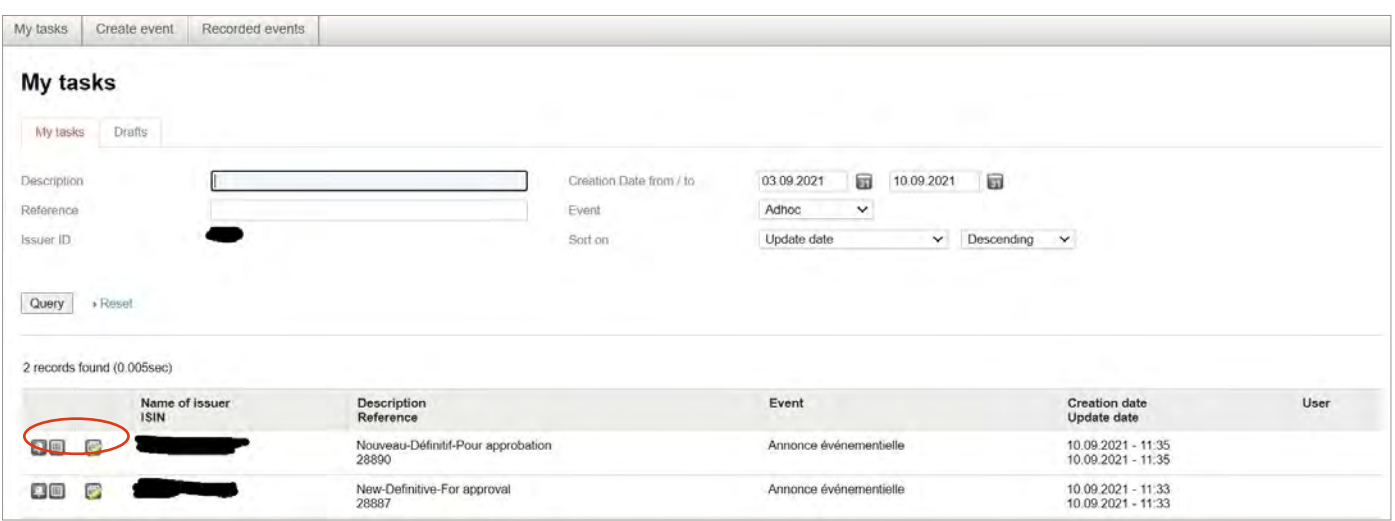